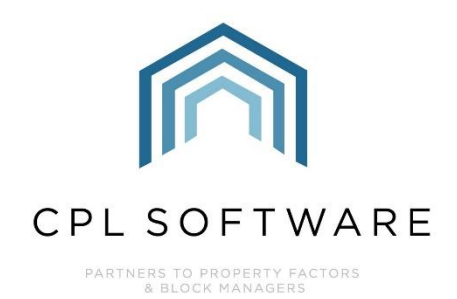

# **PROPERTY SALES TRAINING GUIDE**

**MAR 2024** 

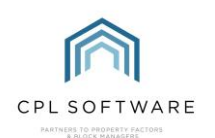

## **CONTENTS**

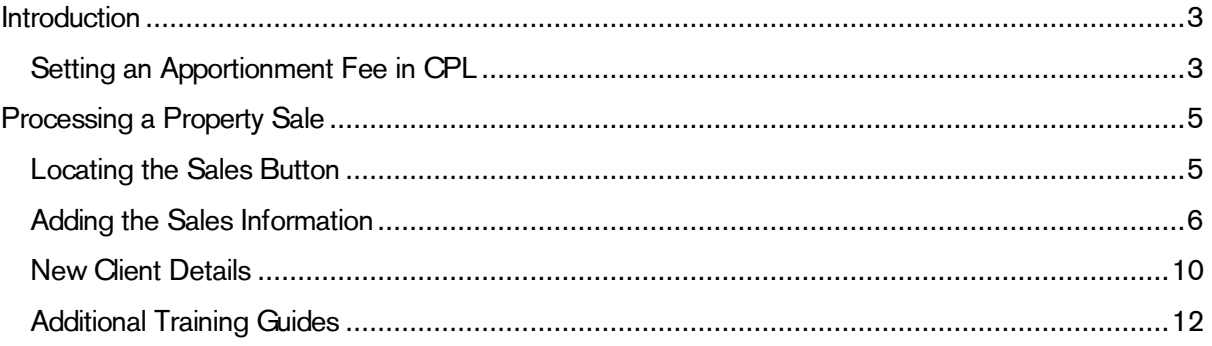

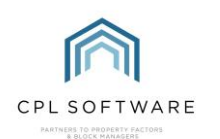

## <span id="page-2-0"></span>**INTRODUCTION**

CPL has an automatic process for allowing you to process property sales and will pro-rate charges and balances owed between the buyer and the seller in the background and ensure that these are correct.

Historically a fee was charged for this as it would have involved quite a bit of admin to be done in the background. However, using CPL this process is very simple and easy to follow.

There is an option to add a structure of sales fees, known as Apportionment Fees in CPL.

To add Apportionment Fees within your database, follow the steps below.

## <span id="page-2-1"></span>SETTING AN APPORTIONMENT FEE IN CPL

To add an Apportionment (Sales) Fee within CPL, click on the System option in the header menu.

Select the System Parameter option and then click on the Apportionment Fees option in the subsequent drop-down menu.

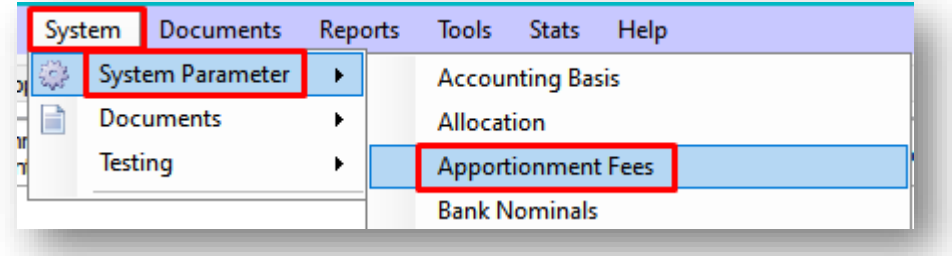

This will open the Apportionment Fees screen.

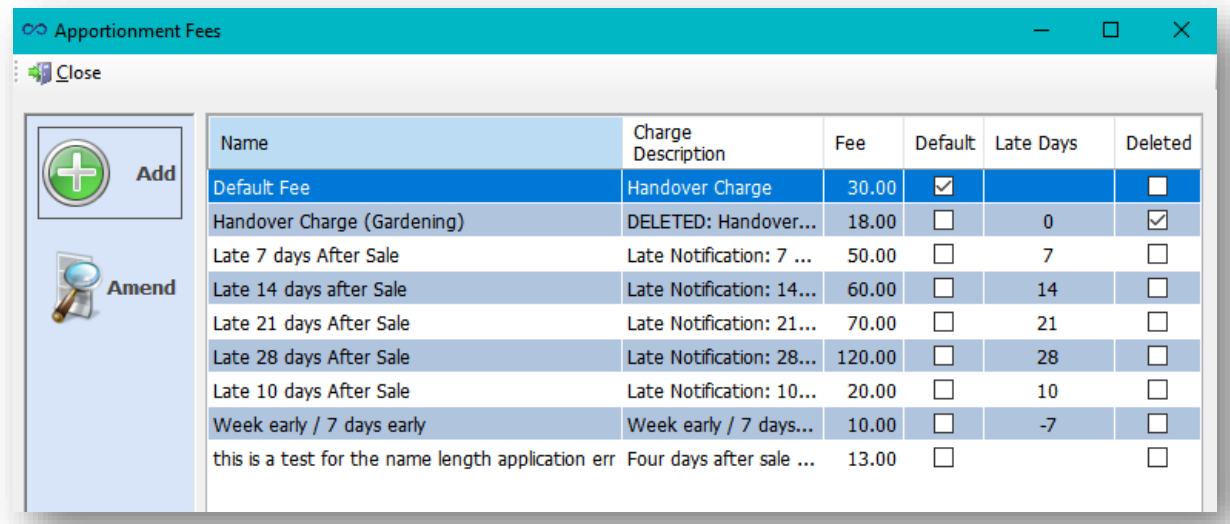

You may find in your system that there are already some default Apportionment Fees listed in the screen to help you get started.

You may choose to edit or delete any of these.

To do this, click to highlight one of them and then click on the **Amend** icon in the action bar on the left of the screen.

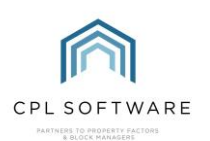

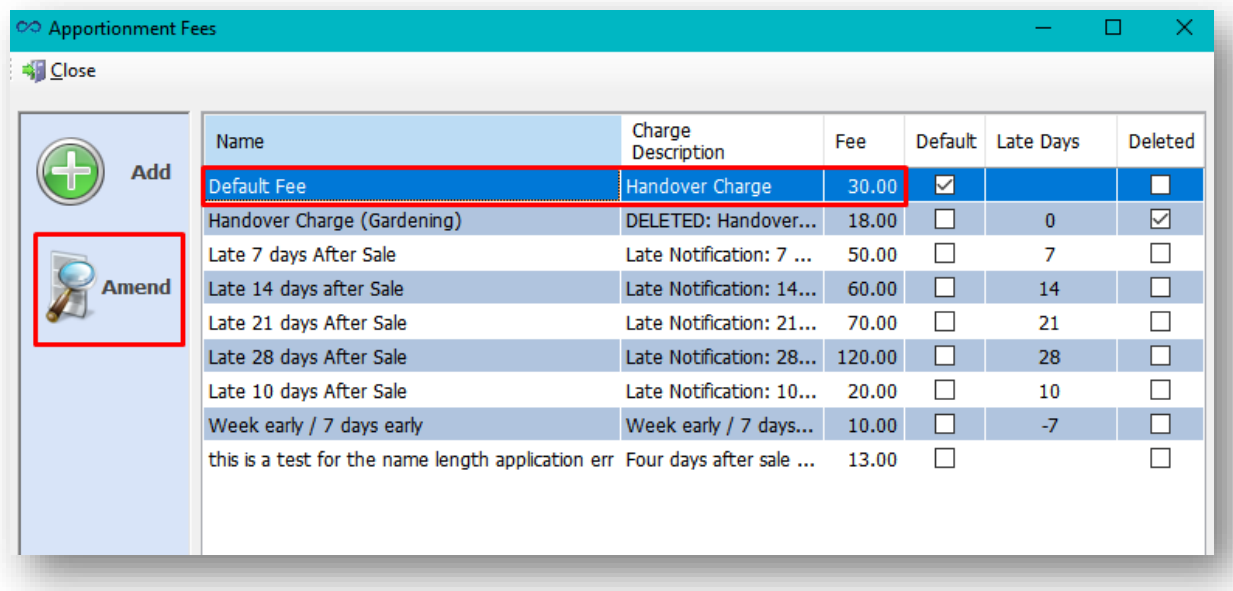

The details from that individual fee will launch in a window and you can edit any of the highlighted options, choose to mark it as the default fee or delete it.

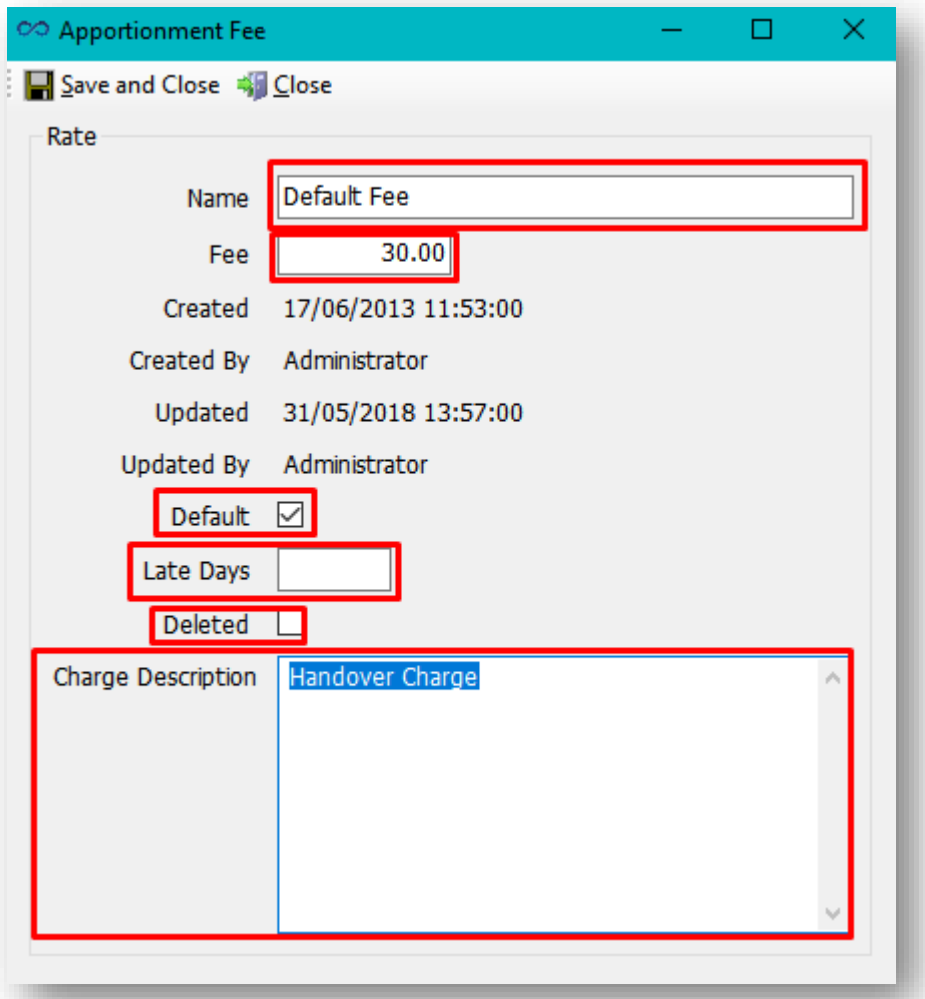

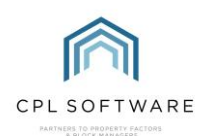

If you edit an existing Apportionment Fee, don't forget to click on Save and Close in the Apportionment Fee window.

One of your fees will have to be ticked as a **Default** so that this is the one which will show in your sales screen as the first option.

You can choose to set Late Days against a fee and this will pick up the difference between the notification date and the sale date to apply a fee automatically in the Sales screen. However, you can manually edit this on the sales screen itself.

You can also click Add to create a new Apportionment Fee, rather than edit one of the existing fees.

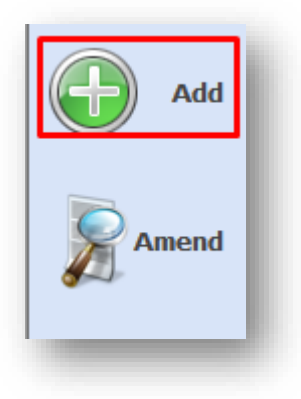

## <span id="page-4-0"></span>**PROCESSING A PROPERTY SALE**

Normally you would be notified about a sale by a solicitor when the new client is moving in.

Sometimes sales fall through or the date gets changed and you would have to return and amend or delete the sale in CPL. Please see the Sale Amendments and Deletions Training Guide for further information on this.

## <span id="page-4-1"></span>**LOCATING THE SALES BUTTON**

To get started with processing a property sale, click on the **Clients** tab in the main CPL screen.

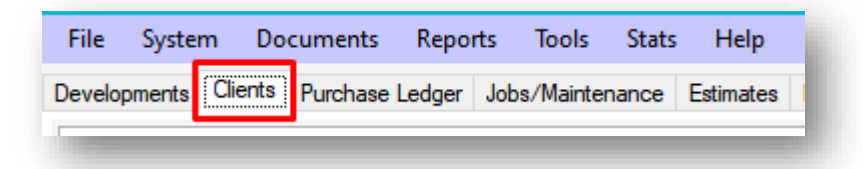

Click to select a client account in the grid and then click on the Sale button in the blue action bar towards the bottom of the screen.

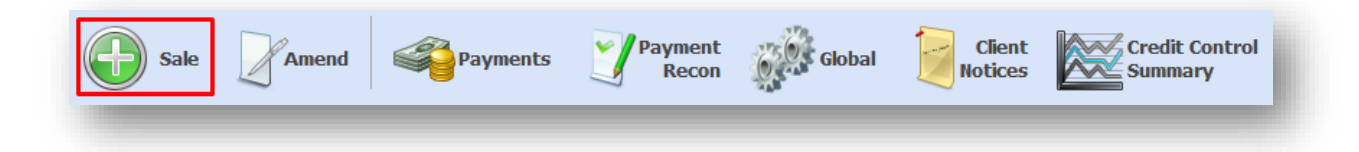

This will open the Sale for Client xxxxxx screen.

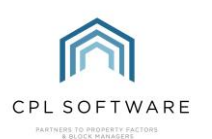

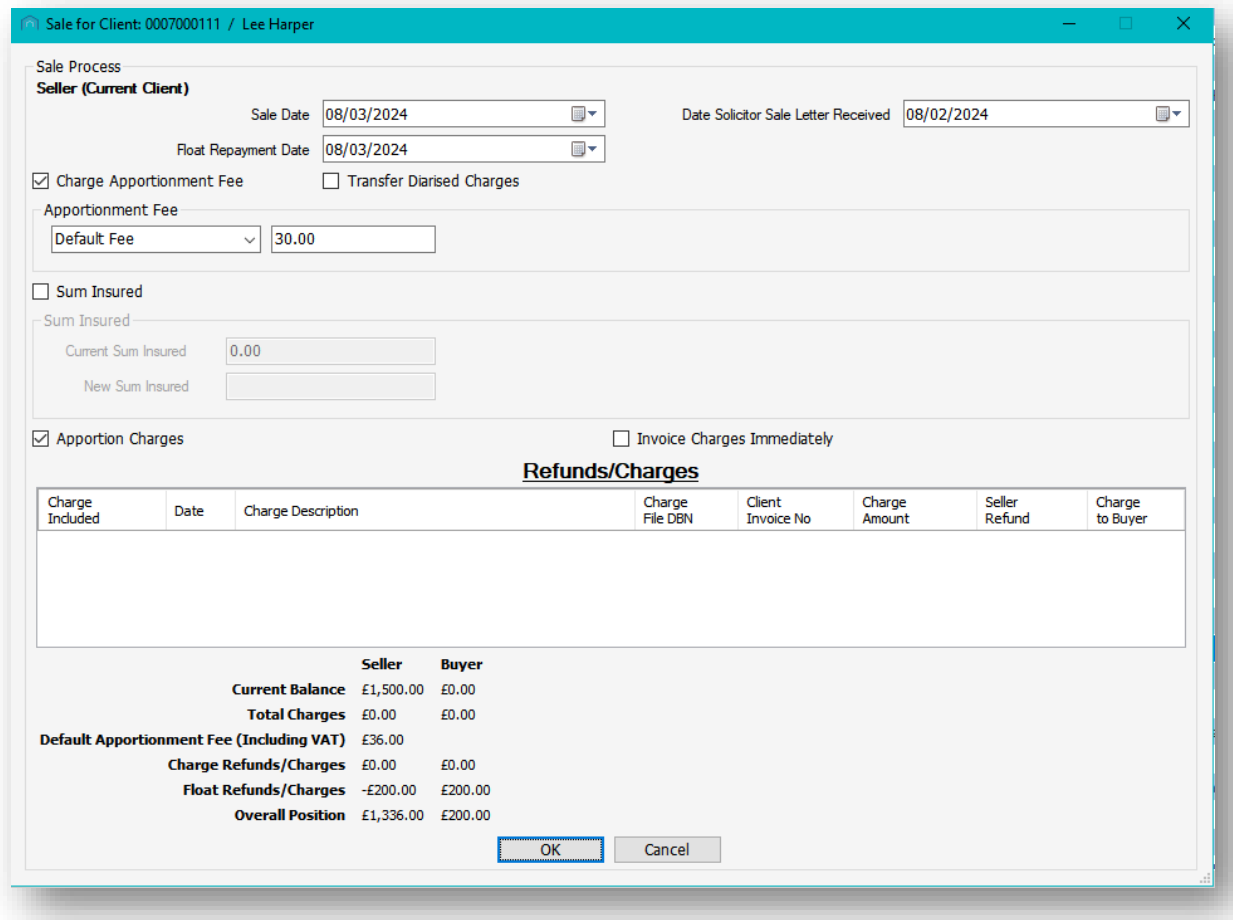

## <span id="page-5-0"></span>**ADDING THE SALES INFORMATION**

Please note that the entry and exit dates are listed as the same date in CPL. However, when it comes to the system pro-rating charges, the seller client will be responsible for all charges up until the end of the day before and the buyer client will be responsible for all charges from the date of the sale onwards.

All dates will default to the day you are processing the sale.

Select the appropriate Sale Date at the top of the screen. This is the entry date of the new client and the exit date for the old client.

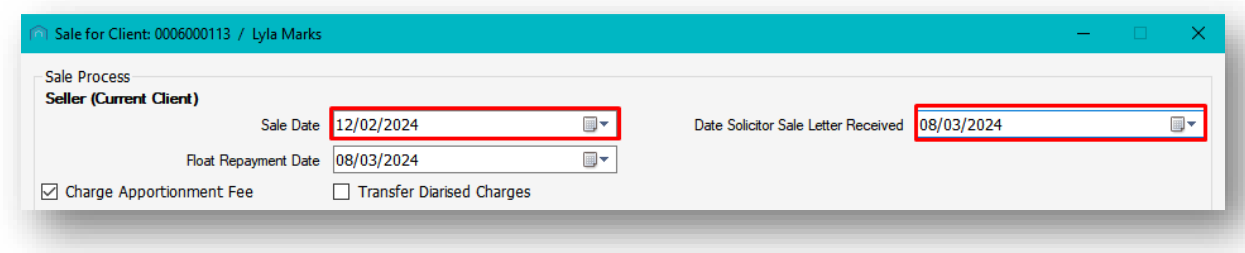

Choose the correct date for the Date Solicitor Sale Letter Received.

If you have created apportionment fees will late days applied, then based on the date you select to say you have the solicitor letter (been informed of the sale) and how many days after the sale date this is, the system will calculate which Apportionment Fee from your structure should be applied.

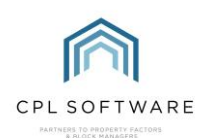

Depending upon the structure of your Apportionment Fees, CPL may display a pop-up notification to let you know that if you have Apportionment Fees set up with late days programmed in that these will come into effect and the system will set the correct apportionment fee in the Apportionment Fee field.

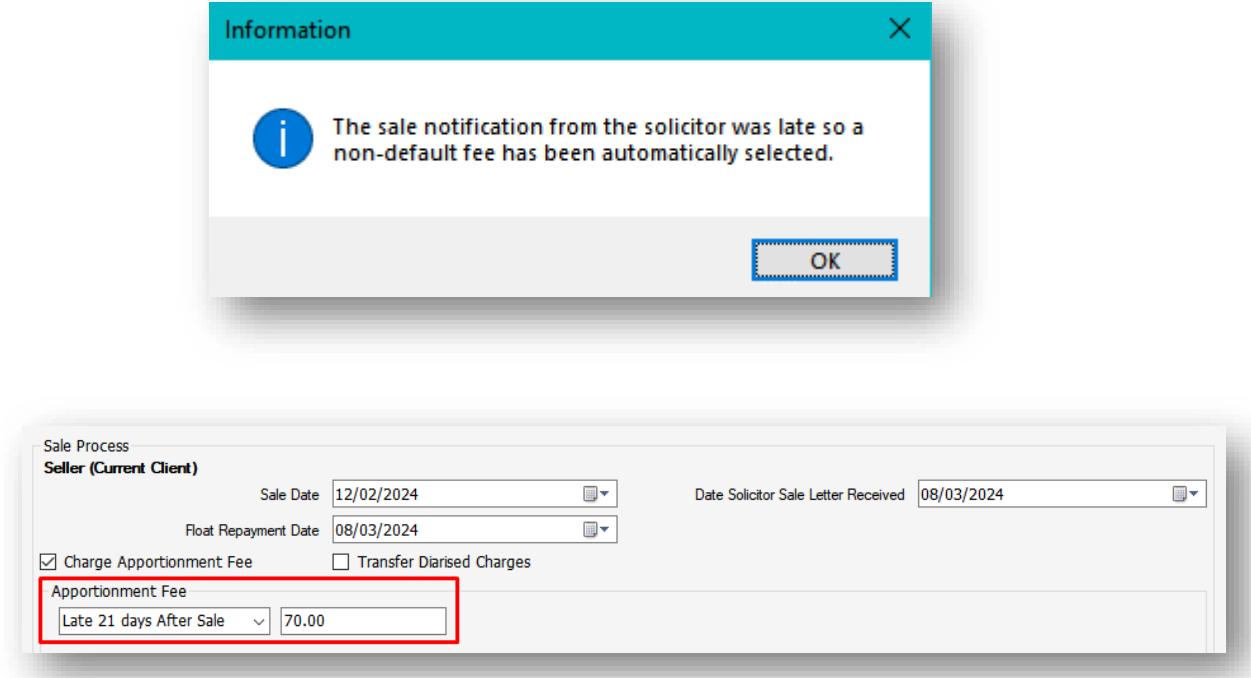

However, you can always click on the Apportionment Fee drop-down menu and manually select another fee that you wish to apply.

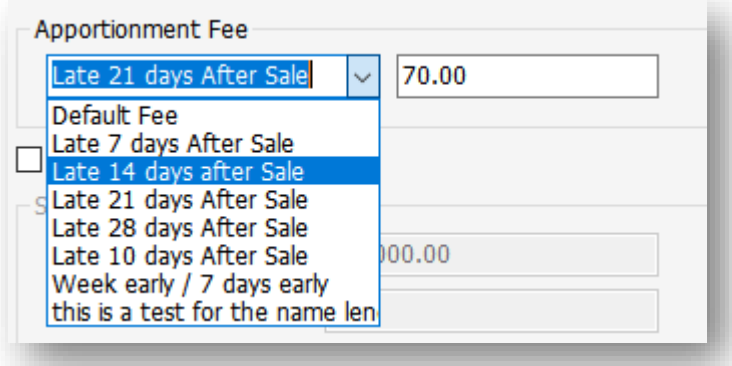

You can choose to set the Float Repayment Date to a date in the future. It will have to be at least one day later than the date you have selected for the sale date. The Float Repayment is a separate process from the sale which would enable you to return their float back to their client balance.

If you don't wish to apply a fee at all, you can untick the Charge Apportionment Fee box to remove any fees.

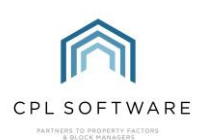

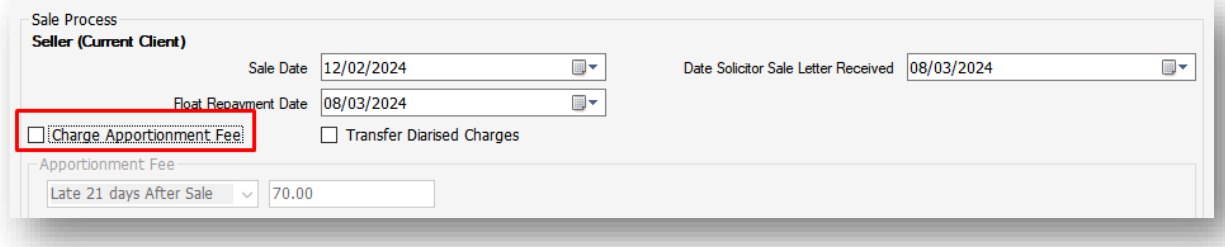

Choose whether you would like any personal diarised charges to be transferred by ticking the box labelled Transfer Diarised Charges. These personal diarised charges are set-up and charged to the individual client and should not be confused with Diarised Charges created at development level to be charged against an apportionment. These are based on properties in the apportionment and will prorate automatically between the buyer and the seller clients when they are processed.

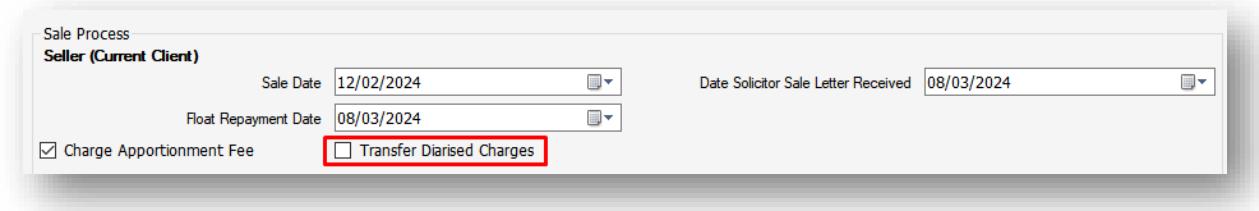

There is a **Sum Insured** tick box available. Tick this if you wish to update the sum insured for the property as part of the sale process. For example, this may be useful when ownership of a property is passing from the developer to a client when the developer has sold the property.

If you don't wish to update this then you can leave this box unticked.

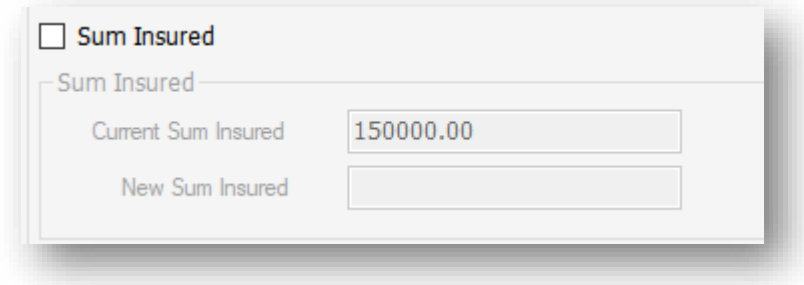

The Apportion Charges option will be ticked by default. This is what allows all the pro-rating to be done against various charges which were already on the seller account.

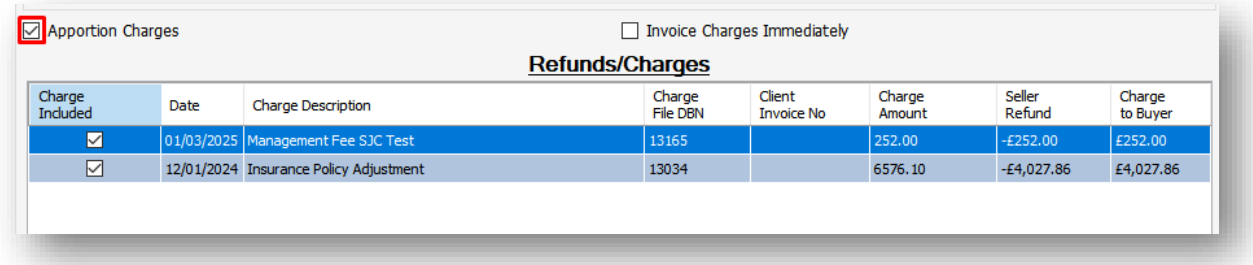

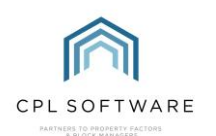

If there are charges which you don't wish to be pro-rated but to stay against the seller client account then you can untick these in the Refunds/Charges grid.

Ticking Invoice Charges Immediately will mean that you are flagging these pro-rated charges and they could be picked up separately from other charges when you are running an Amended Account. You could tick this if you were going to post another charge after this and don't want the account to pick this later charge up.

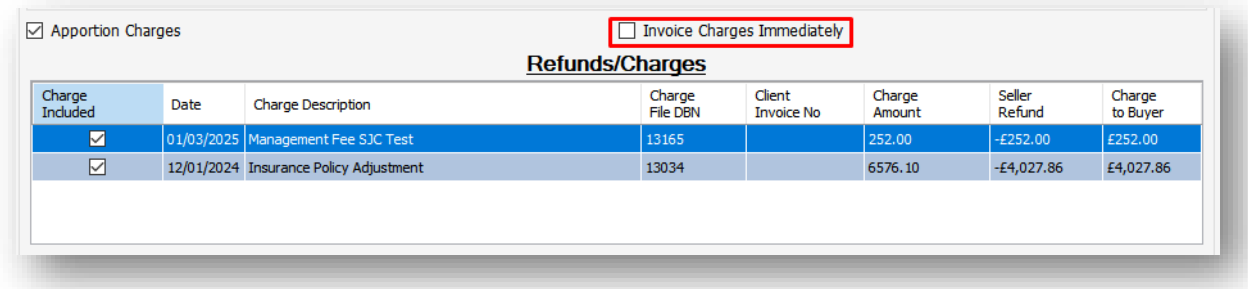

There is no need to tick this if you want to pick up all charges within a certain period.

Once you have added all information you will see a table at the bottom of the screen letting you know who is going to be charged what between the buyer and the seller.

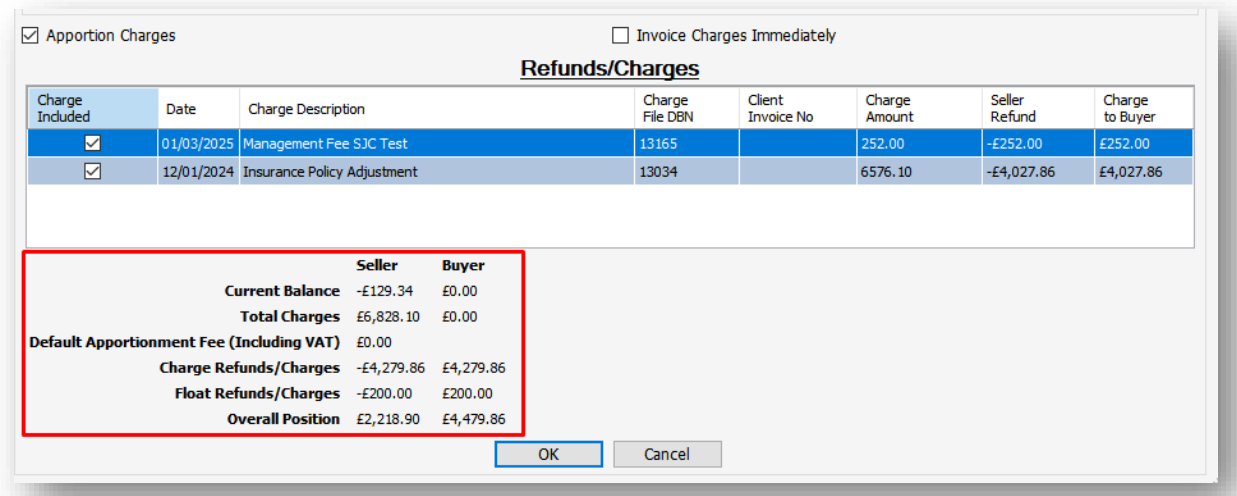

Click on OK to process the sale with these pro-rated charges applied to your client accounts.

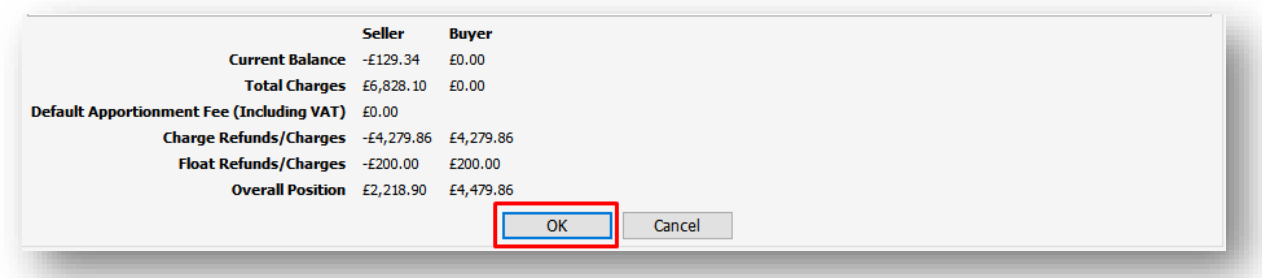

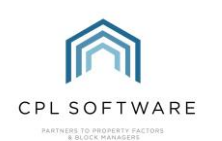

#### <span id="page-9-0"></span>**NEW CLIENT DETAILS**

This screen will now be replaced by a new Sale Process for Client xxxxx screen where you can enter the details for the buyer.

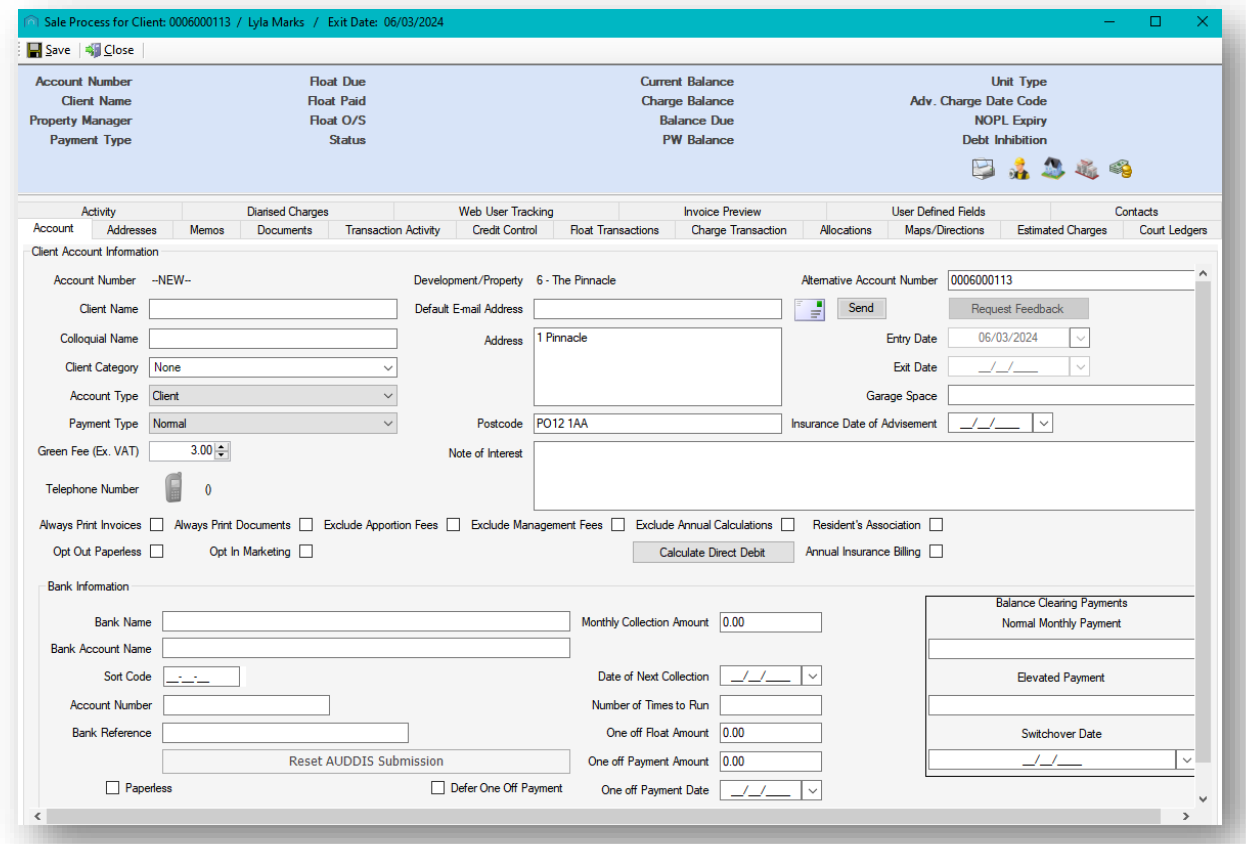

Add any details you have for the new client and then you can click Save in the top-left of the window.

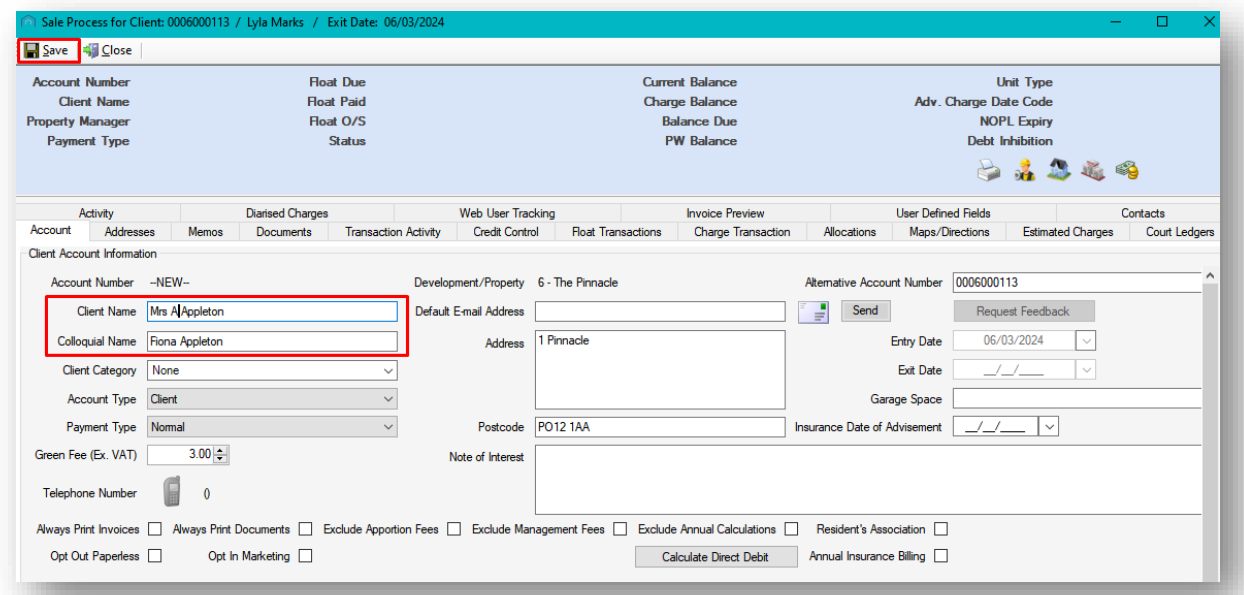

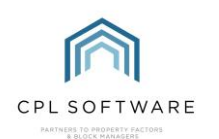

You will be presented with a Sale Confirmation pop-up window for you to confirm that you are processing the sale for the correct client.

Click on Yes to proceed.

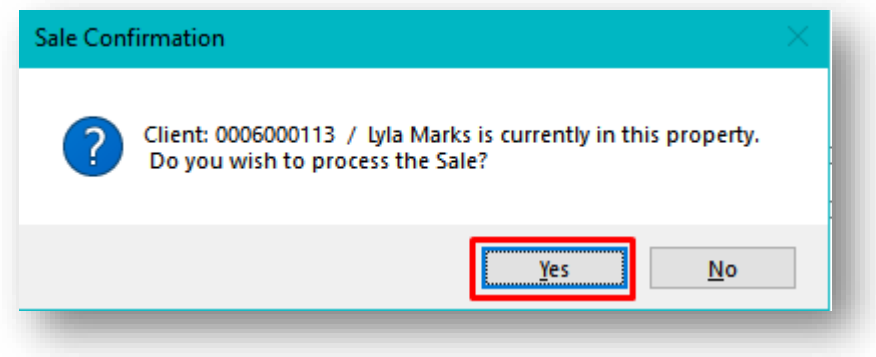

You will then be presented with an Information pop-up window confirming which charges have been pro-rated between the buyer and the seller. You can click on OK to dismiss this pop-up.

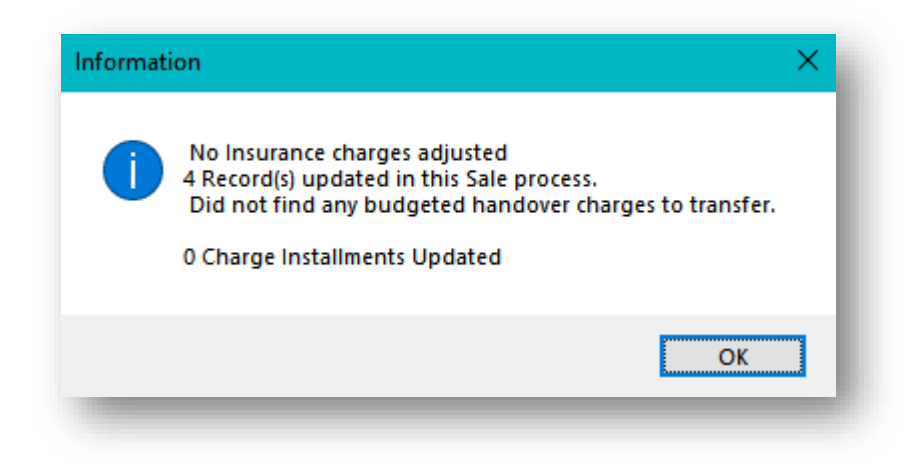

Your sale is now processed. You will se a final pop-up window confirming this and asking if you would like to add the new client's telephone number. Click Yes if you would like to add this and No to dismiss the message.

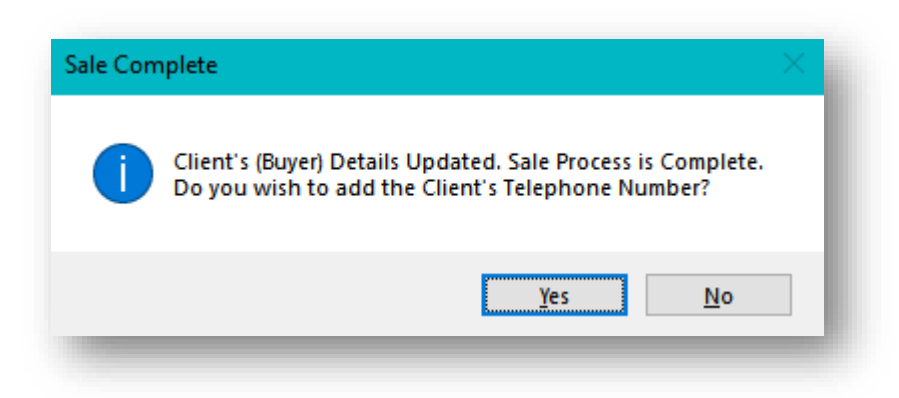

If you click on the Charge Transaction tab for this new client (the buyer) you will see that any charges which were pro-rated sitting in there.

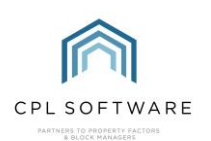

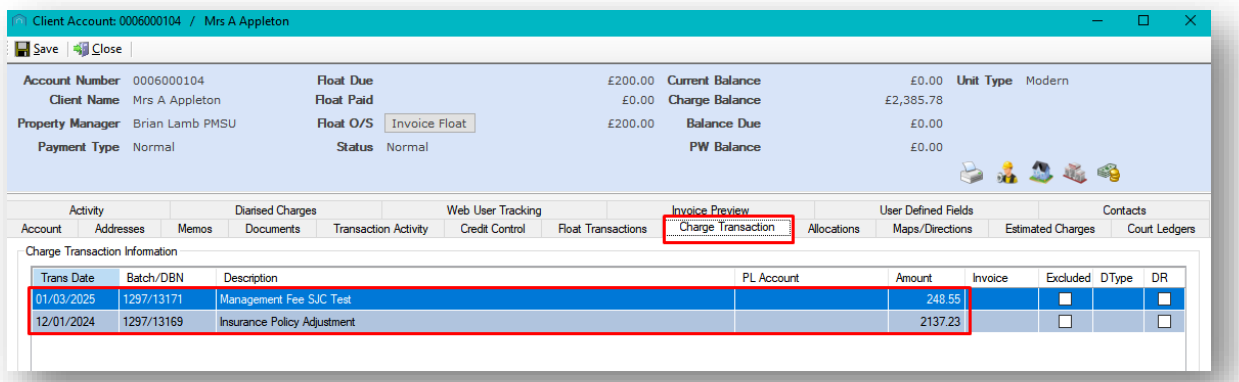

If you open the exited client's account and check their Charge Transaction tab you will see the equal but opposite charges on there.

For this new client, you could either choose to run an amended account to go out to them just now or you could leave these charges to be added to their invoice on the next run.

Similarly for the seller client, you may wish to wait to process another invoice to them until you have processed their float repayment (if applicable). You have the option to wait until the end of the charge period to process a standard invoice for them, or to run an Amended Account invoice before the end of the charge period.

#### <span id="page-11-0"></span>**ADDITIONAL TRAINING GUIDES**

There is a separate Amended Account Training Guide available which you may find useful to help with invoicing your buyer and/or seller clients rather than waiting until the end of the charge period for the standard invoice.

There is also a Sale Amendments and Deletions Training Guide to cover what to do when a sale date needs to be changed or a sale needs to be deleted altogether.

The CPL Knowledge Base will be continually updated with additional guides and information. If you have any questions or suggestions for further guides we'd be happy to hear from you. You can contact CPL Support by emailing us at [support@cplsoftware.com](mailto:support@cplsoftware.com) or through our portal at https://contact.cplsoftware.com/portal/home or calling us on 0345 646 0240 (option 1).

Copyright © 2024 CPL Software Ltd

All rights reserved. No part of this publication may be reproduced, distributed, or transmitted in any form or by any means, including photocopying, recording, or other electronic or mechanical methods, without the prior written permission of the publisher, except in the case of brief quotations embodied in critical reviews and certain other non-commercial uses permitted by copyright law.